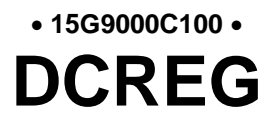

# **Interfaçage du convertisseur DCREG par MODBUS-TCP**

*Français*

Mis à jour le 04 mars 2021 Rév. 00 Version D5.03

• Ce manuel fait partie intégrante d'un produit dont il est une partie essentielle. Lisez attentivement les prescriptions qui y sont contenues car elles renferment des indications importantes concernant la sécurité pendant l'emploi et l'entretien.

• Ce produit ne doit être employé que pour son utilisation prévue. Toute autre utilisation serait impropre et par conséquent dangereuse. Le constructeur décline toute responsabilité en cas de dommages provoqués à la suite d'utilisations impropres, incorrectes et déraisonnables.

• Enertronica Santerno S.p.A. se réserve le droit de modifier ce manuel et la machine sans préavis. En cas de fautes typographiques ou autres, les corrections figureront dans les nouvelles versions du manuel.

• Enertronica Santerno S.p.A. n'est responsable que des informations contenues dans la version originale en italien de ce manuel.

• Propriété réservée - Reproduction interdite. Enertronica Santerno S.p.A. fait valoir ses droits sur les dessins et les catalogues en conformité avec les lois en vigueur.

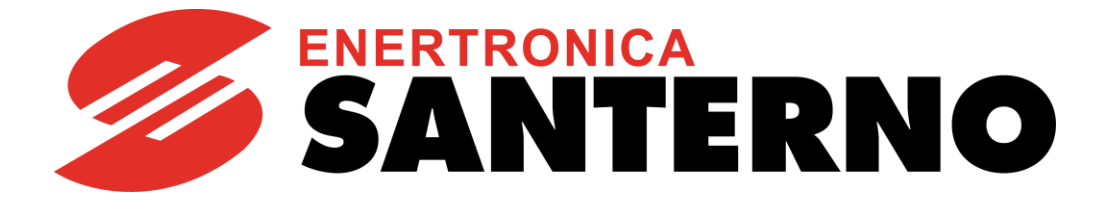

Enertronica Santerno S.p.A. Via della Concia, 7 - 40023 Castel Guelfo (BO) Italie Tél. +39 0542 489711 - Fax +39 0542 489722 [santerno.com](http://santerno.com/) [info@santerno.com](mailto:info@santerno.com)

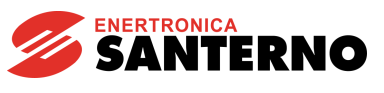

# <span id="page-1-0"></span>TABLE DES MATIÈRES

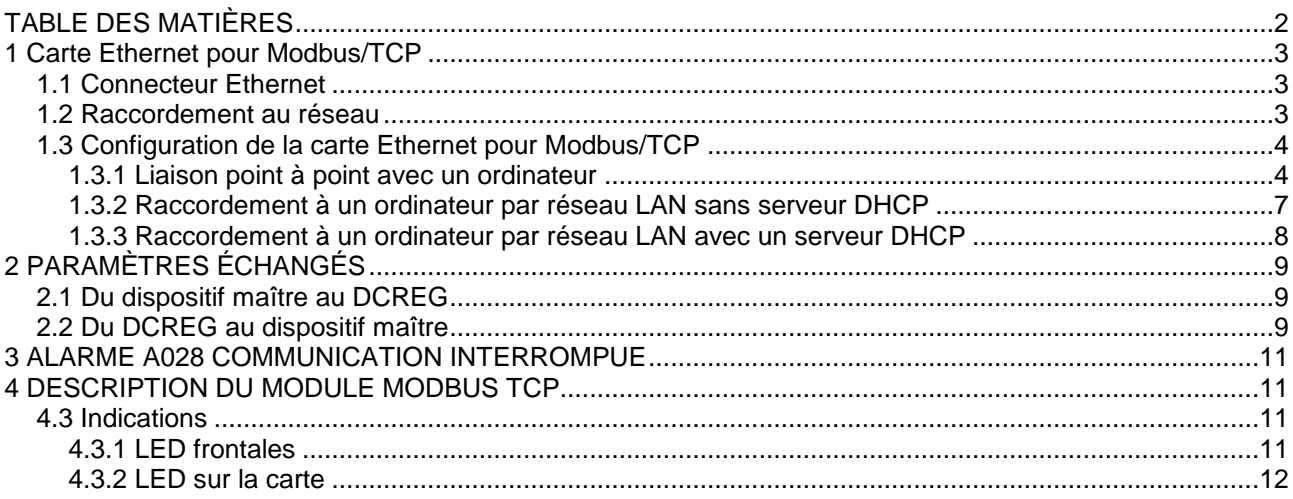

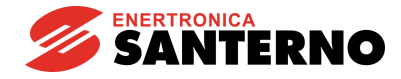

# <span id="page-2-0"></span>1 CARTE ETHERNET POUR MODBUS/TCP

La carte de communication optionnelle Ethernet (voir chapitre « [Description](#page-10-4) du module ») permet l'interfaçage d'un convertisseur DCREG avec une unité de commande externe par une interface de communication fonctionnant à l'aide du protocole Ethernet (IEEE 802) du type Modbus TCP conforme aux spécifications Modbus-IDA V1.0.

La valeur d'IP correspondant à la carte utilisée est configurable tant par les commutateurs DIP présents sur la carte qu'en mode automatique, assigné par le réseau avec le protocole DHCP.

La carte se règle automatiquement avec le réseau en programmant la vitesse de 10 ou 100 Mbit/s.

Les caractéristiques principales de la carte d'interface sont les suivantes :

- Configuration des paramètres de connexion Ethernet par des commutateurs DIP, DHCP/BOOTP, ARP ou serveur Web interne
- Fonctions Modbus/TCP esclave de classe 0, de classe 1 et partiellement de classe 2
- « Transparent socket interface » pour l'implémentation potentielle de protocoles dédiés « over TCP/IP »
- Interface Ethernet galvaniquement isolée par un transformateur **POODS16-R**

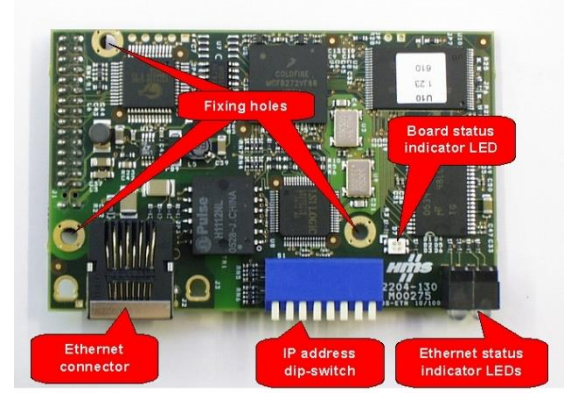

Le Modbus TCP permet les opérations suivantes :

- Écriture des paramètres indiqués au chapitre suivant « [Du dispositif maître au DCREG](#page-8-1) »
- Lecture des paramètres indiqués au chapitre suivant « [Du DCREG au dispositif maître](#page-8-2) »

### <span id="page-2-1"></span>**1.1 Connecteur Ethernet**

La carte est pourvue d'un connecteur du type J-45 standard (IEEE 802) pour la connexion Ethernet 10/100 (100Base-T, 10Base-T). La disposition des broches est la même que celle des cartes réseau montées sur les ordinateurs.

### <span id="page-2-2"></span>**1.2 Raccordement au réseau**

La carte d'interface Ethernet peut être raccordée à un dispositif de commande Ethernet avec le protocole Modbus/TCP maître (ordinateur ou PLC) comme suit : par un réseau LAN (réseau Ethernet d'entreprise ou réseau d'usine), ou bien par une liaison point à point.

Le raccordement par un réseau LAN ressemble au raccordement d'un ordinateur. Il faut utiliser un câble standard de connexion au Switch ou Hub du type TIA/EIA-568-B, catégorie 5 UTP du type droit (Straight-Through Cable) (câble de Patch pour LAN).

La liaison point à point s'obtient par un câble du type TIA/EIA-568-B, catégorie 5 du type croisé (Cross-Over Cable). Ce type de câble permet de croiser les couples de sorte que le couple TD+/TD– corresponde au couple RD+/RD– d'un côté et vice versa de l'autre côté.

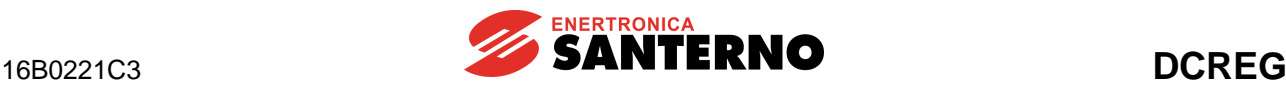

# <span id="page-3-0"></span>**1.3 Configuration de la carte Ethernet pour Modbus/TCP**

Pour configurer la carte d'interface Ethernet il faut d'abord établir la communication avec la carte à l'aide d'un ordinateur pour la mise à jour du fichier de configuration « etccfg.cfg » mémorisé dans la mémoire non volatile de la carte.

La procédure de configuration dépend des conditions suivantes :

- Si vous utilisez une liaison point à point avec l'ordinateur
- Si vous utilisez la carte raccordée à un réseau LAN qui ne prévoit aucun serveur DHCP
- Si vous utilisez la carte raccordée à un réseau LAN qui prévoit le serveur DHCP.

Les méthodes de raccordement au réseau sont décrites ci-dessous.

#### <span id="page-3-1"></span>1.3.1 LIAISON POINT A POINT AVEC UN ORDINATEUR

Si vous utilisez une liaison point à point avec un ordinateur il faut d'abord configurer al carte de réseau de celui-ci en réglant une adresse IP statique 192.168.0.nnn, où nnn est n'importe quel chiffre de 1 à 254.

Pour régler l'adresse IP statique avec Windows 7, ouvrez le dossier des propriétés de réseau (par exemple en écrivant « LAN » dans les champs de recherche rapide : voir [Figure 1\)](#page-3-2) et réglez la valeur de l'adresse IP dans les propriétés du protocole TCP/IP (par exemple, 192.168.0.1).

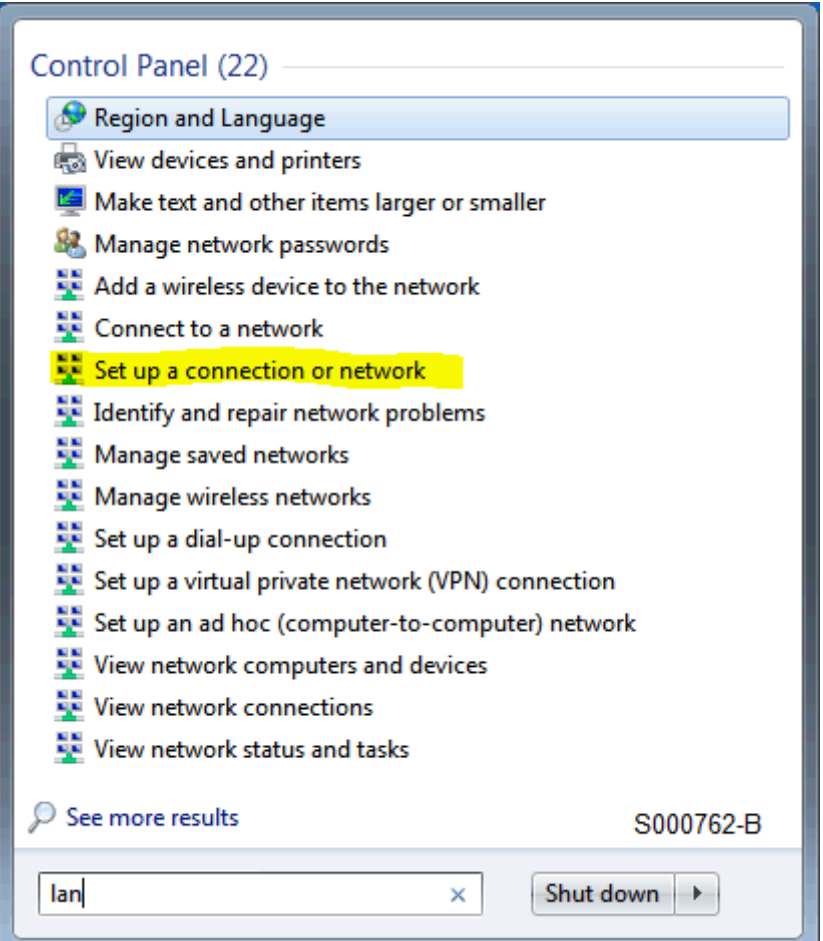

<span id="page-3-2"></span>**Figure 1 : Windows 7 : accès direct au dossier de configuration du réseau**

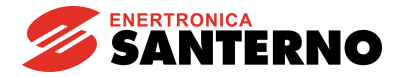

La [Figure 2](#page-4-0) montre le réglage des propriétés du protocole TCP/IP v.4 de l'ordinateur avec Windows 7.

Pour les autres versions de Windows, les réglages sont presque les mêmes.

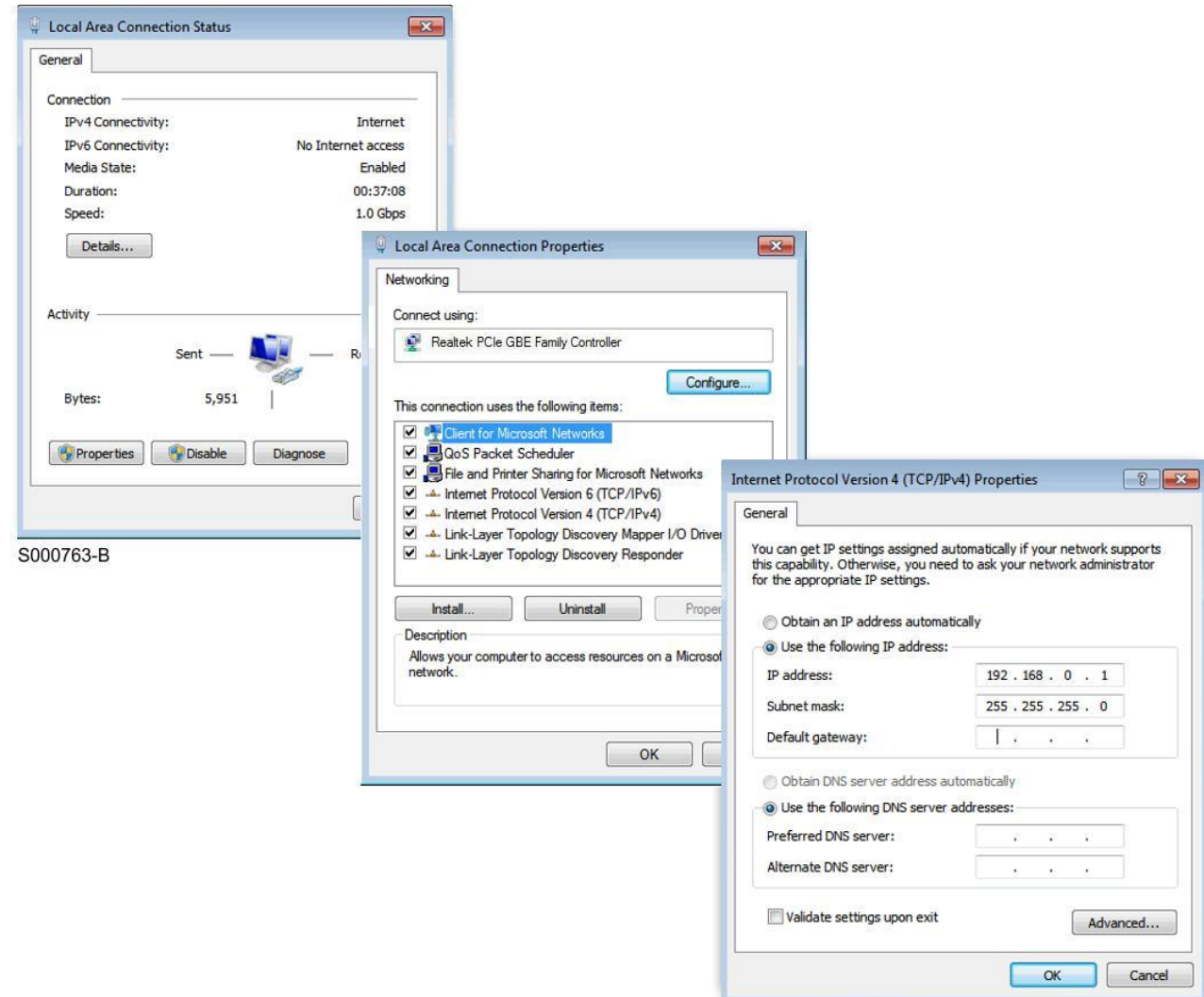

#### **Figure 2 : Configuration de l'ordinateur pour la liaison point à point avec le DCREG**

<span id="page-4-0"></span>Une fois que l'ordinateur a été préparé comme décrit ci-dessus, réglez sur le commutateur DIP de la carte un numéro binaire différent de 0, différent de 255 et différent du numéro réglé pour la partie basse de l'adresse IP de l'ordinateur. Par exemple, vous pouvez régler le numéro 2 en déplaçant en bas (1 logique) uniquement le commutateur 7, comme le montre la figure.

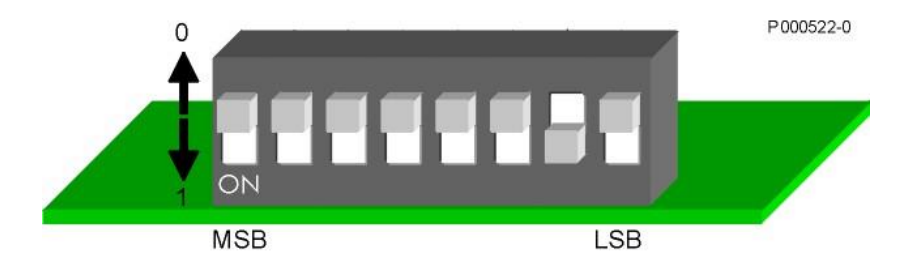

**Figure 3 : Réglage des commutateurs DIP pour régler l'adresse IP 192.168.0.2.**

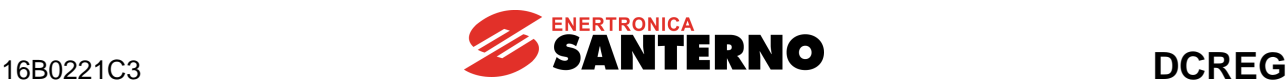

Interfaçage du convertisseur DCREG par MODBUS TCP

j Si vous reliez l'ordinateur directement au convertisseur DCREG à l'aide d'un câble Ethernet croisé (Cross-Over Cable) vous allez créer un réseau local comprenant deux dispositifs (l'ordinateur et le DCREG) dont les adresses IP statiques seront respectivement 192.168.0.1 et 192.168.0.2.

Lorsque le DCREG est allumé, la diode LINK de la carte d'interface doit s'allumer (voir ci-dessous) et en donnant la commande

ping 192.168.0.2

dans une fenêtre de commande de l'ordinateur vous obtiendrez le raccordement correct avec la carte.

Vous pouvez utiliser le serveur Web interne pour régler la configuration avancée de la carte. Un navigateur standard permet d'entrer la valeur de l'adresse IP de la carte dans la ligne correspondante. Une page de configuration s'ouvre, qui permet de régler les différents paramètres de configuration TCP/IP de la carte, comme le montre la [Figure 4.](#page-5-0)

Cela permet également de régler des adresses IP différentes de celles par défaut (comme 192.168.0.nnn).

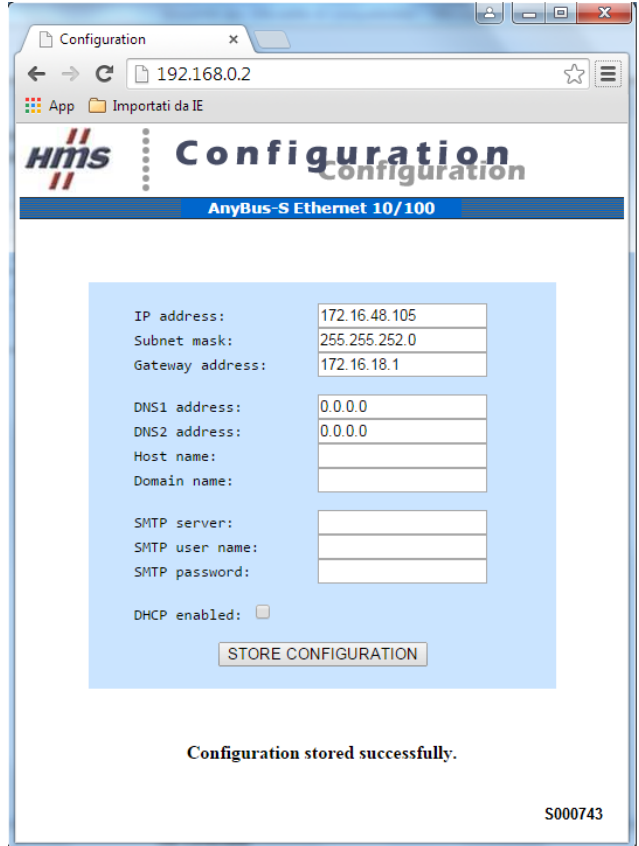

<span id="page-5-0"></span>**Figure 4 : Serveur Web interne**

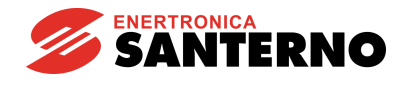

### <span id="page-6-0"></span>1.3.2 RACCORDEMENT A UN ORDINATEUR PAR RESEAU LAN SANS SERVEUR DHCP

Pour ce type de connexion, l'administrateur réseau devra assigner une adresse IP statique pour chaque convertisseur DCREG qui doit être relié au réseau LAN.

Par exemple, si l'adresse IP assignée par l'administrateur réseau à un convertisseur DCREG est 10.0.254.177, procédez comme suit :

- Réglez tous les commutateurs DIP de la carte d'interface Ethernet sur 0 (tous en haut).
- Raccordez la carte à un commutateur du réseau LAN à l'aide d'un câble Straight-Through et mettez le DCREG en circuit.
- Vérifiez que la diode LINK (voir ci-dessous) s'allume en vert.
- Lisez et notez l'adresse MAC de la carte Ethernet, qui est écrite sur une plaquette dans la partie inférieure du circuit imprimé. Dans l'exemple, l'adresse MAC de la carte est 00-30-11-02-2A-02
- Sur un ordinateur raccordé au même réseau LAN (sur le même sous-réseau, c'est-à-dire avec un IP égal à 10.0.254.xxx) ouvrez une fenêtre de commande et tapez les commandes suivantes :
	- arp –s 10.0.254.177 00-30-11-02-2A-02 ping 10.0.254.177 arp –d 10.0.254.177

La première commande crée une entrée statique qui assigne la correspondance entre l'adresse MAC de la carte et l'adresse IP statique.

La commande ping interroge la carte pour vérifier la connexion et rend le temps de transfert du paquet de données entre l'ordinateur et la carte à travers le réseau, comme le montre la [Figure 5.](#page-6-1)

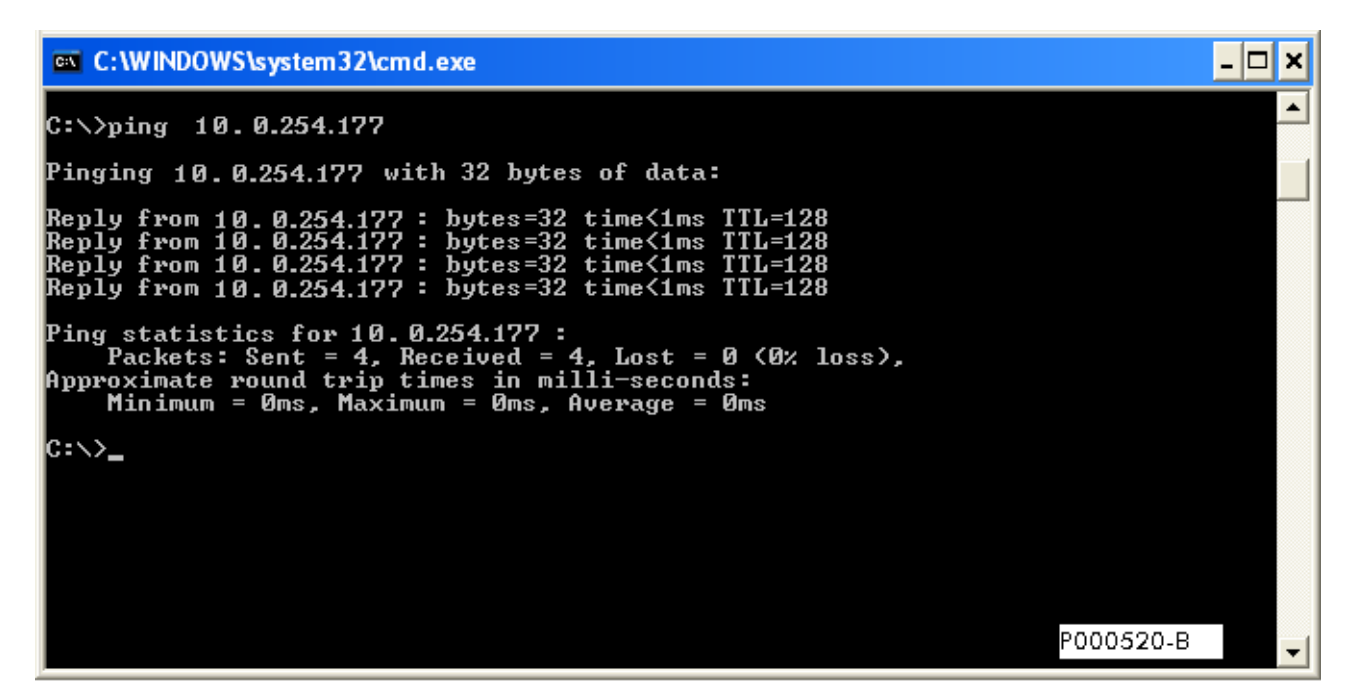

**Figure 5 : Exemple de la commande ping vers l'adresse IP de la carte d'interface**

<span id="page-6-1"></span>La carte détecte le paquet de données et va considérer la correspondance adresse MAC-adresse IP comme définitive. Ensuite, elle compile et sauvegarde un fichier « ethcfg.cfg » (où l'adresse IP 10.0.254.177 est mémorisée) en tant que fichier propriétaire, qui sera gardé lors des activations suivantes de l'appareillage.

La troisième commande est optionnelle : elle supprime du tableau ARP de l'ordinateur la correspondance statique IP-MAC relative à la carte Ethernet du DCREG, car cette correspondance n'est plus nécessaire.

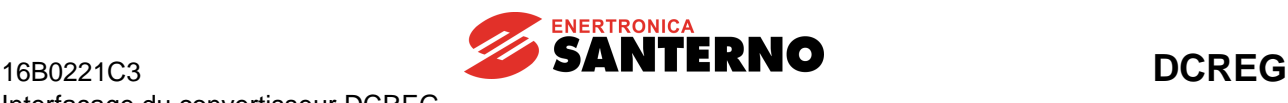

### <span id="page-7-0"></span>1.3.3 RACCORDEMENT A UN ORDINATEUR PAR RESEAU LAN AVEC UN SERVEUR DHCP

Dans ce cas, en introduisant un DCREG équipé d'une carte Ethernet sur le réseau LAN et en réglant tous les commutateurs DIP à zéro (tous en haut), lors de l'activation de l'appareillage le système pourvoit à la négociation automatique avec le serveur DHCP et à l'assignation d'une adresse IP entre les adresses libres du réseau. La configuration détectée est mémorisée dans le fichier « ethcfg.cfg ».

Vous pouvez maintenant utiliser l'utilitaire « Anybus IP config » pour interroger depuis le même ordinateur tous les DCREG ayant l'interface Ethernet qui sont connectés au réseau LAN. Vous pouvez également reconfigurer leurs paramètres d'accès au réseau. La [Figure 6](#page-7-1) montre l'écran du programme après la détection d'un DCREG. Plusieurs DCREG peuvent être détectés sur le même réseau grâce à la valeur différente de leur adresse MAC.

<span id="page-7-1"></span>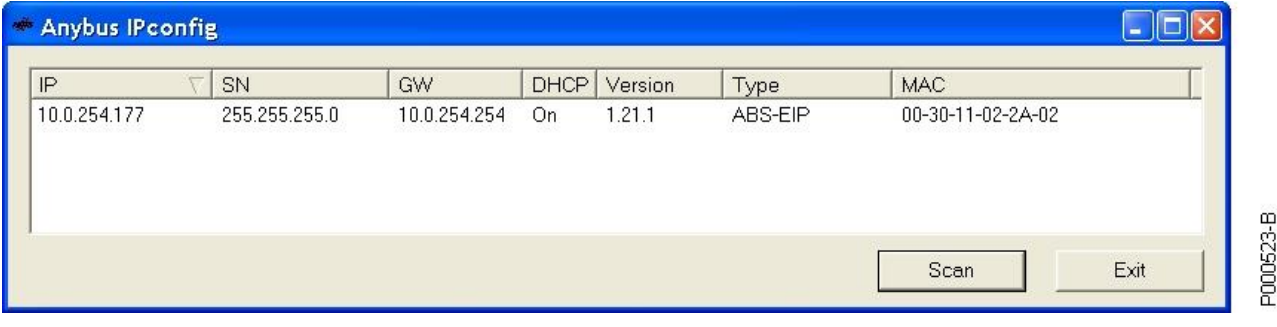

**Figure 6 : Utilitaire Anybus IP config**

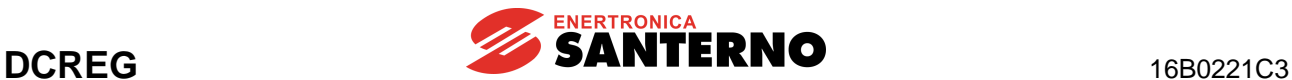

# <span id="page-8-0"></span>2 PARAMÈTRES ÉCHANGÉS

Les tableaux ci-dessous montrent les paramètres du convertisseur DCREG échangés par l'intermédiaire de l'interface MODBUS TCP.

Chaque tableau indique :

- 1) Le numéro et le nom du paramètre
- 2) Sa description
- 3) Ses valeurs limites
- 4) Son unité de mesure (affichée à l'écran)
- 5) Le rapport de conversion entre la valeur interne du DCREG (échangée par MODBUS TCP) et la valeur physique représentée (affichée à l'écran).

IMPORTANT : sauf indication contraire, chaque paramètre est échangé comme une valeur entière avec signe à 16 bits (de -32768 à +32767).

Pour plus de détails sur la description des paramètres, rapportez-vous au **MANUEL D'EMPLOI 15P0059C3 DCREG2 DCREG4.** 

# <span id="page-8-1"></span>**2.1 Du dispositif maître au DCREG**

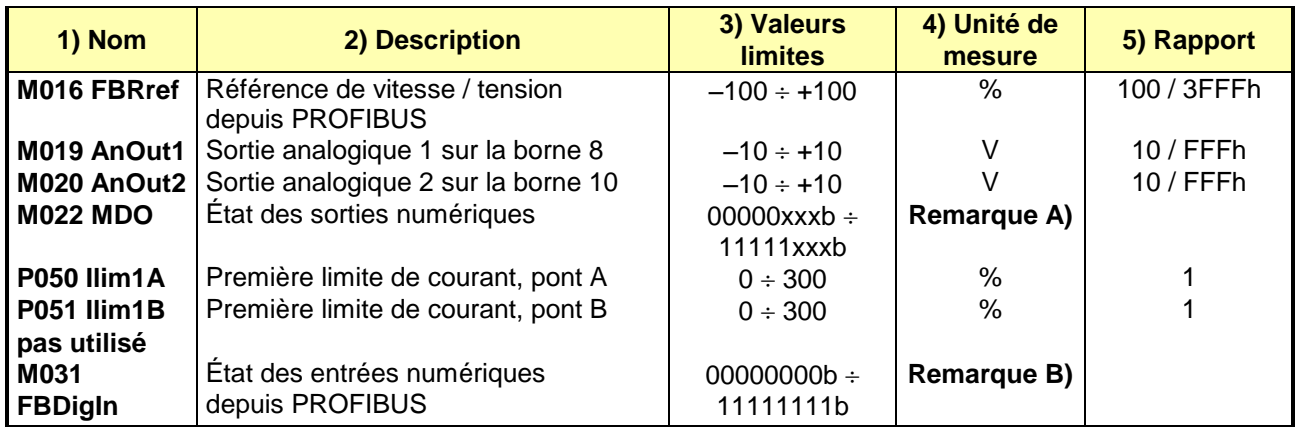

# <span id="page-8-2"></span>**2.2 Du DCREG au dispositif maître**

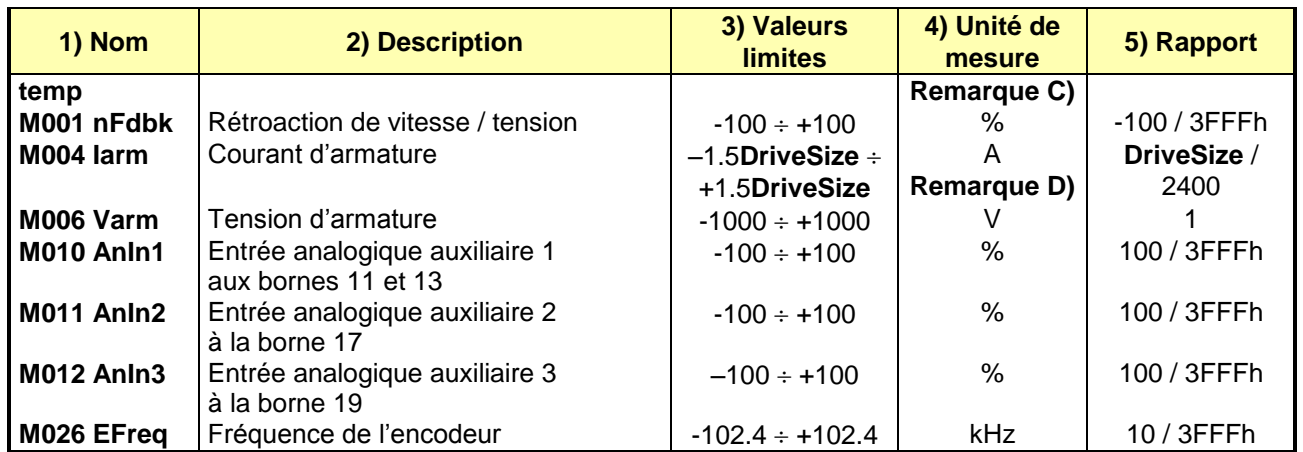

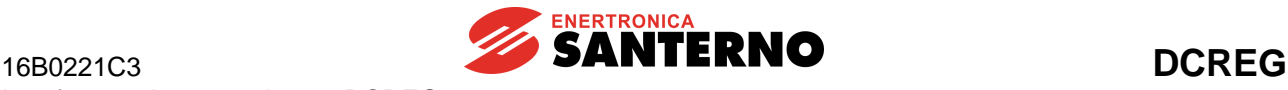

Interfaçage du convertisseur DCREG par MODBUS TCP

#### **Remarque A)**

j

Bit  $3 \rightarrow MDO5$ Bit  $4 \rightarrow MDO1$ Bit  $5 \rightarrow MDO2$ Bit  $6 \rightarrow MDO3$ Bit  $7 \rightarrow \text{MDO4}$ 

#### **Remarque B)**

Bit  $0 \rightarrow$  ENABLE Bit  $1 \rightarrow$  START Bit  $2 \rightarrow MDI1$ Bit  $3 \rightarrow MDI2$ Bit  $4 \rightarrow MDI3$ Bit  $5 \rightarrow MDI4$ Bit  $6 \rightarrow MDI5$ Bit  $7 \rightarrow MDI6$ 

#### **Remarque C)**

La variable **temp** décrit les variables à 8 bits : **NuméroAlarme** et **Led** ; Leur signification est la suivante :

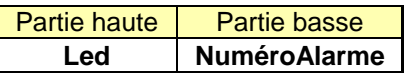

**NuméroAlarme** a la signification suivante : Drive OK si **NuméroAlarme** = 0 ; Alarme = **NuméroAlarme** si **NuméroAlarme**  33 ; Warning = **NuméroAlarme**–33 si **NuméroAlarme** > 33.

**Led** indique l'état des LED sur le clavier détachable suivant la disposition suivante :

Bit  $0 \rightarrow RUN$ Bit  $1 \rightarrow$  FORWARD Bit  $2 \rightarrow$  LOC SEQ Bit  $3 \rightarrow BRAKE$ Bit  $4 \rightarrow$  REF Bit  $5 \rightarrow$  REVERSE Bit 6  $\rightarrow$  LOC REM Bit  $7 \rightarrow$  LIMIT

#### **Remarque D)**

**DriveSize** détecte la taille en courant du DCREG dans la plage de valeurs 10 ÷ 3500 A, comme le montre la page d'accueil du clavier détachable.

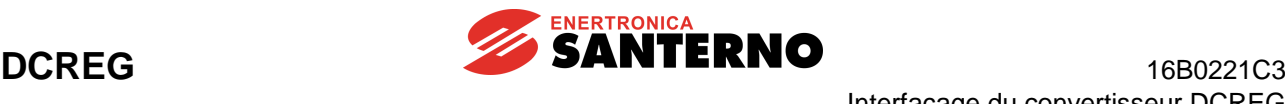

# <span id="page-10-0"></span>3 ALARME A028 COMMUNICATION INTERROMPUE

Cette alarme se déclenche si le DCREG ne reçoit par MODBUS TCP aucun message valide entre le temps d'expiration réglable à l'aide du paramètre **C143 A028Delay**. Cette alarme peut être désactivée à l'aide du paramètre **C159 A028Inhibit**.

# <span id="page-10-4"></span><span id="page-10-1"></span>4 DESCRIPTION DU MODULE MODBUS TCP

# <span id="page-10-2"></span>**4.3 Indications**

Le module est équipé de quatre LED frontales et d'une LED sur la carte pour la correction d'erreurs.

# <span id="page-10-3"></span>4.3.1 LED FRONTALES

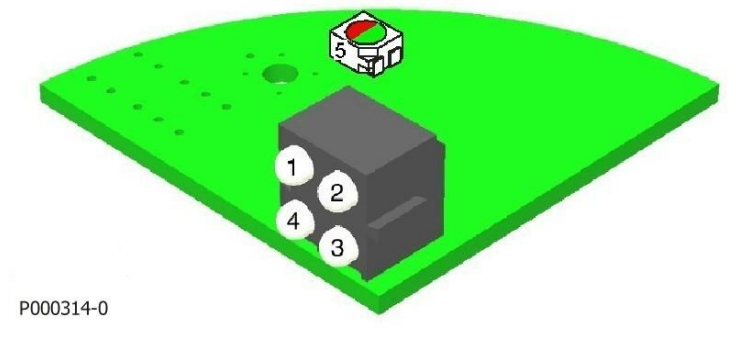

**Figure 7 : Disposition des LED**

- 1. **LINK**
- 2. **MODULE STATUS**
- 3. **NETWORK STATUS**
- 4. **ACTIVITY**
- **5. DIAGNOSTIQUE DE LA CARTE**

Sur la carte Ethernet, les LED de diagnostique indiquent l'état de connexion au réseau LAN suivant le tableau ci-dessous.

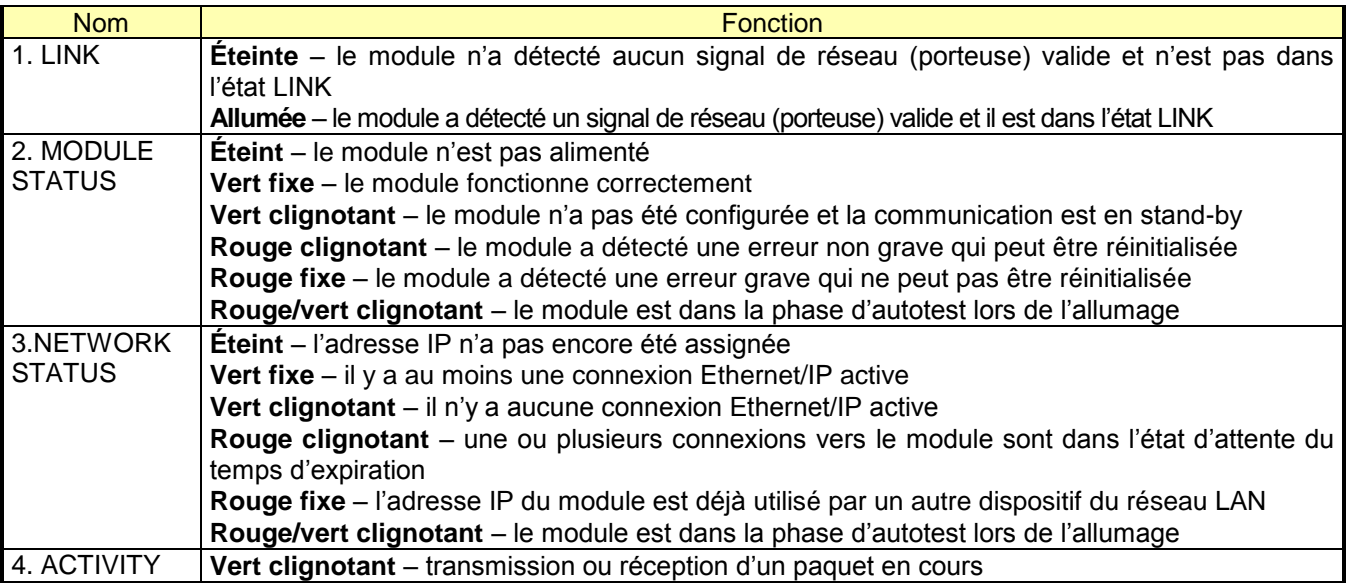

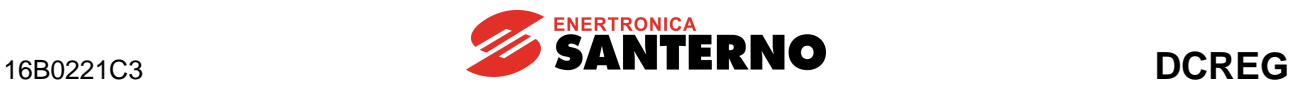

### <span id="page-11-0"></span>4.3.2 LED SUR LA CARTE

La LED à deux couleurs qui est montée sur la carte indique l'état de la CPU dédiée à la communication. Le tableau suivant montre les types de signalisation possibles.

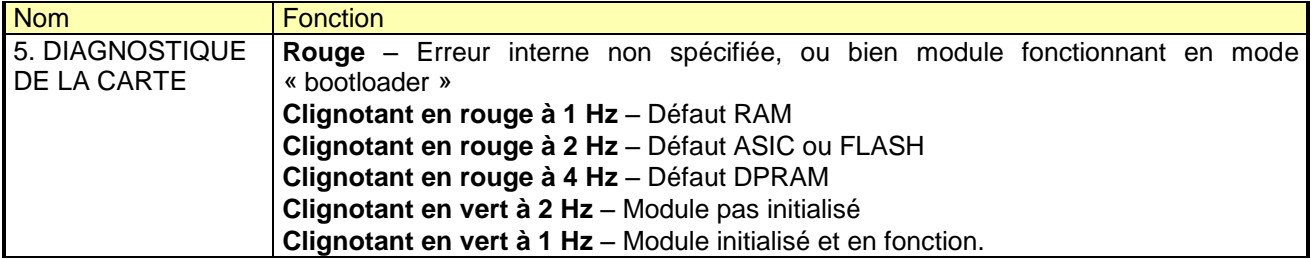